# DATATON WATCHOUT GUIDE TO UPDATING SYSTEMS

D dataton

# WATCHOUT

# DATATON WATCHOUT: GUIDE TO UPDATING SYSTEMS

#### **[1. INTRODUCTION](#page-2-0)** 3

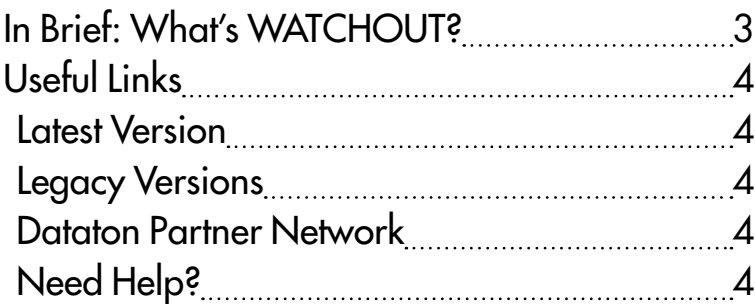

#### **[2. LICENSE KEY UPGRADE PROCESS](#page-4-0) 5**

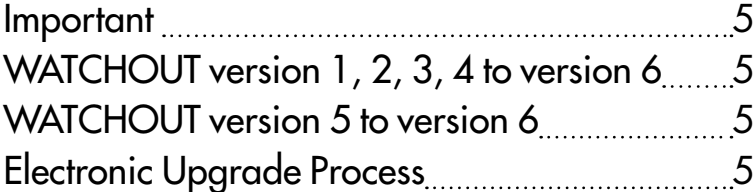

#### **[3. WATCHOUT VERSION 1](#page-6-0)** 7

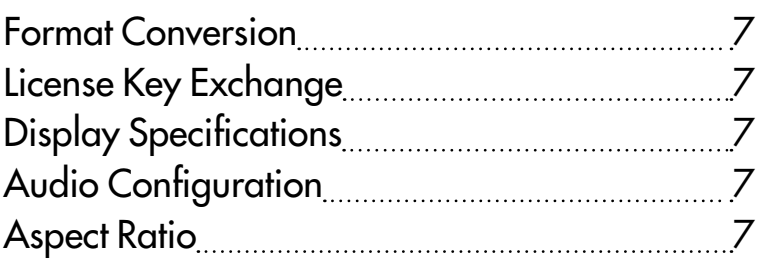

#### **[4. WATCHOUT VERSION 2](#page-8-0) 2 9 2009 10:42**

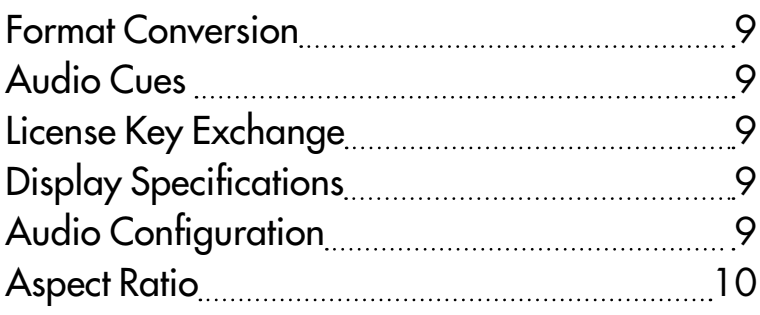

#### **[5. WATCHOUT VERSION 3 & 4](#page-10-0) 1120111**

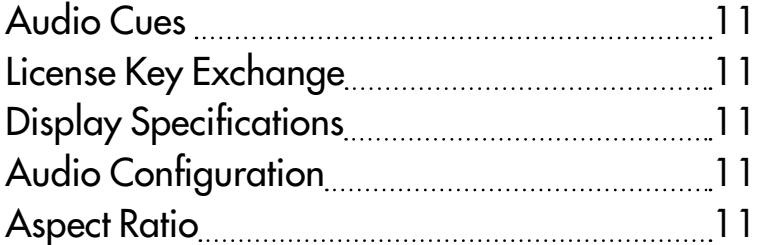

#### **[6. WATCHOUT VERSION 5](#page-12-0)** 13 [Audio Cues](#page-12-0) 13 [Electronic Upgrade](#page-12-0) 13

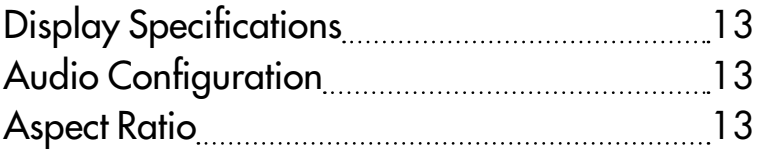

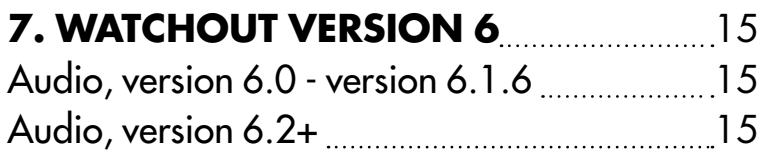

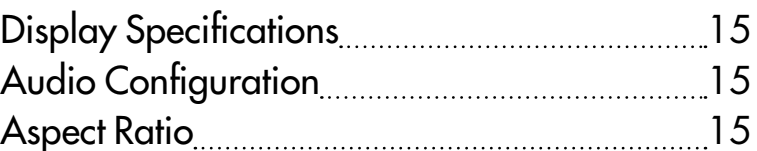

#### **[8. UPGRADING WATCHPAX UNITS](#page-16-0).......17** [Version 5.5.x - WATCHPAX](#page-16-0) 17

This advisory is © Copyright 2021, DATATON AB ("Dataton"). All rights reserved.

Dataton, the Dataton logo, WATCHPAX, WATCHOUT are registered trademarks/trademarks of DATATON AB. All other company and product names are trademarks or registered trademarks of their respective owners. Use of a term in this publication should not be regarded as affecting the validity of any trademark.

The information in this manual has been checked and is believed to be accurate. However, Dataton assumes no responsibility for any inaccuracies or errors in this manual or the products described. In no event will Dataton be liable for direct, indirect, special, incidental, or consequential damages resulting from any defect or omission in this manual, even if advised of the possibility of such damages. The technical information contained herein regarding features and specifications is subject to change without notice. Products and manufacturers mentioned do not constitute a recommendation or endorsement by Dataton.

Document number: 3796, rev.1.0 Dataton AB, Teknikringen 22, 583 30 Linköping, Sweden

"WATCHOUT USER'S GUIDE" is available online: [dataton.com/support/user-guides](https://www.dataton.com/support/user-guides)

# 1. INTRODUCTION

<span id="page-2-0"></span>Dataton WATCHOUT systems are often used in museums and other exhibition applications where they run the same material daily. After years of reliable operation, eventually the aging hardware becomes less reliable. The operator or system integrator then faces the task of transitioning existing content to run on all-new hardware and the latest WATCHOUT software version.

In WATCHOUT, most visual content will run on new versions without any adjustment. You may, however, need to tweak your system settings or configuration to ensure a smooth move from one version to another. The following guide looks at the different points to consider when you update your system, starting with WATCHOUT version 1.

This guide applies to updates to WATCHOUT version 6.

#### **IN BRIEF: WHAT'S WATCHOUT?**

WATCHOUT multi-display software is your fast track to creating spectacular shows. Use WATCHOUT to compose and manage all the different media elements in your show – video, still images, animations, graphics, live feeds, sound – and then play it back on multiple displays.

A basic system consists of:

• The production computer, equipped with a WATCHOUT license key and running WATCHOUT production software. This is where you create your show.

• The media server/s, equipped with a license key and running WATCHOUT display software.

Note: Dataton's own media servers, the WATCHPAX and WATCHMAX ranges, have built-in licenses and are available in several models.

- Network, connecting the two computers together via a hub or switch.
- Display device, for example, a monitor or a projector.

When you update a WATCHOUT system you upgrade the license keys and download the latest version WATCHOUT software.

#### <span id="page-3-0"></span>**USEFUL LINKS**

#### **LATEST VERSION**

The latest version of WATCHOUT is available on the Dataton website:

[https://www.dataton.com/downloads](https://www.dataton.com/downloads )

#### **[LEGACY VERSIONS](https://www.dataton.com/downloads )**

Earlier releases of WATCHOUT, from version 4.5.1:

https://www.dataton.com/downloads/watchout-legacy-downloads

#### **DATATON PARTNER NETWORK**

Dataton works with a worldwide network of skilled premium partners. If you have any questions regarding how to upgrade, pricing, etc, please contact your local partner. Partners are listed on the Dataton website www.dataton.com:

https://www.dataton.com/part[ners](http://www.dataton.com)

#### **[NEED HELP?](http://www.dataton.com)**

You'll find a collection of tips and links here:

[https://www.dataton.com/sup](https://www.dataton.com/support)[port](https://dataton.atlassian.net/servicedesk/customer/portals)

# 2. LICENSE KEY UPGRADE PROCESS

#### <span id="page-4-0"></span>**IMPORTANT**

Upgrade your WATCHOUT license keys and media servers before installing version 6 production software. If you are electronically upgrading your Dataton media server (WATCHPAX, WATCHMAX) license, you will need to use version 5.5.1 or 5.5.2 on the production computer to perform the WATCHPAX/WATCHMAX license update.

Upgrades may be purchased from your local Dataton partner. If there is no partner in your region, please contact Dataton directly.

#### **WATCHOUT VERSION 1, 2, 3, 4 TO VERSION 6**

Upgrading your WATCHOUT version 1, 2, 3 or 4 license keys always requires a physical exchange of keys. This is because old license keys are not compatible with the latest version.

For more information on WATCHOUT license keys through the years, check out the article in the Dataton knowledge base on [www.dataton.com](http://www.dataton.com).

#### <span id="page-4-1"></span>**WATCHOUT VERSION 5 TO VERSION 6**

The upgrade from WATCHOUT version 5 to 6 is an electronic upgrade. You must, however, have the physical license keys or media servers (WATCHMAX, WATCHPAX series) available to complete the process.

#### **ELECTRONIC UPGRADE PROCESS**

The electronic upgrade described below can only be performed on version 5 license keys.

**1.** To upgrade your license key(s), first make sure they all appear in the License Manager in WATCHOUT.

Connect the keys to your production computer or any online display computer. In WATCHOUT, select the Window menu, License Manager, and "Scan License Keys" to add them to the list.

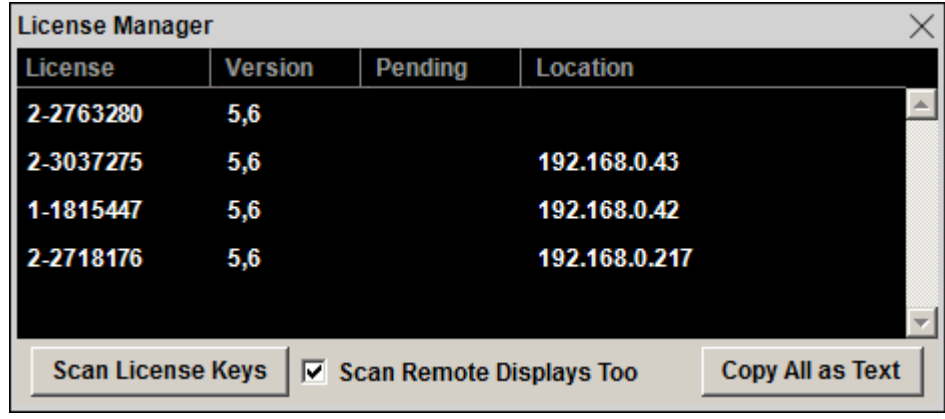

**2.** Check that you can see all your license keys in the list, then select "Copy All as Text" from the Edit menu to copy the license key information codes to the clipboard.

**3.** Send the extracted codes to Dataton via your local Dataton partner or directly to email: [business@dataton.com](mailto:business%40dataton.com?subject=). Once your order has been processed you will receive an email with your upgrade information.

**4.** Select all text in the email containing your upgrade information and paste it into the "License Manager" window in WATCHOUT. The new license information will appear in the "Pending" column.

**5.** Connect the license keys to the computer and click "Scan License Keys" to transfer the pending information into the license keys. When successfully stored in the license key, the information transfers from the "Pending" column to the "Version" column.

NOTE: Upgraded license keys can be used with both version 5 and 6 of WATCHOUT.

<span id="page-6-0"></span>When updating a WATCHOUT version 1 system to version 6, bear in mind the following:

#### **FORMAT CONVERSION**

Any shows remaining in version 1 must be opened in version 2.3 and then re-saved.

NOTE: Version 2.3 is a special version capable of translating these old shows to a format compatible with all later versions. It is available on request from Dataton.

#### **LICENSE KEY EXCHANGE**

Licenses for version 1 through 4.5.1 are upgraded by a swap of the old technology license for the new technology license used in version 5 and version 6.

IMPORTANT: New licenses will be active for version 6 only.

#### **DISPLAY SPECIFICATIONS**

Display specification IP address assignments required prior to version 5.5 should be redefined to WATCHOUT names instead of IP addresses.While all versions can operate with IP addresses in the Display Specifications, this was retained to maintain backward compatibility with old shows.

For best results it is recommended to convert IP addresses to WATCHOUT names. Please refer to the "WATCHOUT User's Guide" for more information on using WATCHOUT names.

#### **AUDIO CONFIGURATION**

The audio hardware configuration must be updated on any new system. This information is stored on the server and not as part of the show file.

Any new system would require initial internal configuration of the audio hardware.

- In the display software, there is an audio output menu while in Windows mode.
- In the production software, there is an Audio Out tab under File > Preferences.

Please refer to "WATCHOUT User's Guide" for additional details.

#### **ASPECT RATIO**

A common issue encountered when upgrading old hardware is that the displays (projectors, flat panels) are often replaced with higher resolution versions of the same aspect ratio. There are two ways to scale an old show to the new resolution.

The recommended method is to calculate and redefine the display output's stage positions to accurately represent the new display resolution. Map virtual displays to the old stage layout. Then place cues to scale those old output virtual displays to the new display layout. Blends are applied after the scaling with this method (preferred).

NOTE: The old way (which is no longer recommended) was to redefine the display rectangles so that the stage maintains the old resolution and the output is scaled to the new resolution (stage and display not the same resolution).

There are disadvantages to this approach, for projectors. The blends are applied before the scaling for the output, resulting in less than ideal blends. Maintaining the original stage resolution prevents access to all the pixels in the new displays.

<span id="page-8-0"></span>When updating a WATCHOUT version 2 system to version 6, bear in mind the following:

#### **FORMAT CONVERSION**

Any shows remaining in version 2.0, 2.1 or 2.2 must be opened in version 2.3 and then re-saved.

NOTE: Version 2.3 is a special version capable of translating these old shows to a format compatible with all later versions. It is available on request from Dataton.

#### **AUDIO CUES**

In version 2.3 to 5.5.2, the only method of assigning audio is via the cue's speaker icon on the Stage. The anchor point of the audio cue's speaker icon determines the server to which the audio is assigned. This method is retained in version 6 of WATCHOUT.

However, the introduction of virtual displays complicates this. In version 6, an alternative method is viable where each audio cue can be assigned to a display station by specifying the audio output name. This works without ambiguity with virtual displays.

It is recommended that all audio cues be updated to this new method of assignment.

#### **LICENSE KEY EXCHANGE**

Licenses for version 1 through 4.5.1 are upgraded by a swap of the old technology license for the new technology license used in version 5 and version 6.

IMPORTANT: New licenses will be active for version 6 only.

#### **DISPLAY SPECIFICATIONS**

Display specification IP address assignments required prior to version 5.5 should be redefined to WATCHOUT names instead of IP addresses.While all versions can operate with IP addresses in the Display Specifications, this was retained to maintain backward compatibility with old shows.

For best results it is recommended to convert IP addresses to WATCHOUT names. Please refer to the "WATCHOUT User's Guide" for more information on using WATCHOUT names.

#### **AUDIO CONFIGURATION**

The audio hardware configuration must be updated on any new system. This information is stored on the server and not as part of the show file.

Any new system would require initial internal configuration of the audio hardware.

- In the display software, there is an audio output menu while in Windows mode.
- In the production software, there is an Audio Out tab under File > Preferences.

Please refer to "WATCHOUT User's Guide" for additional details.

#### <span id="page-9-0"></span>**ASPECT RATIO**

A common issue encountered when upgrading old hardware is that the displays (projectors, flat panels) are often replaced with higher resolution versions of the same aspect ratio. There are two ways to scale an old show to the new resolution.

The recommended method is to calculate and redefine the display output's stage positions to accurately represent the new display resolution. Map virtual displays to the old stage layout. Then place cues to scale those old output virtual displays to the new display layout. Blends are applied after the scaling with this method (preferred).

NOTE: The old way (which is no longer recommended) was to redefine the display rectangles so that the stage maintains the old resolution and the output is scaled to the new resolution (stage and display not the same resolution).

There are disadvantages to this approach, for projectors. The blends are applied before the scaling for the output, resulting in less than ideal blends. Maintaining the original stage resolution prevents access to all the pixels in the new displays.

### 5. WATCHOUT VERSION 3 & 4

<span id="page-10-0"></span>When updating a WATCHOUT version 3 or 4 system to version 6, bear in mind the following:

#### **AUDIO CUES**

In version 2.3 to 5.5.2, the only method of assigning audio is via the cue's speaker icon on the Stage. The anchor point of the audio cue's speaker icon determines the server to which the audio is assigned. This method is retained in version 6 of WATCHOUT.

However, the introduction of virtual displays complicates this. In version 6, an alternative method is viable where each audio cue can be assigned to a display station by specifying the audio output name. This works without ambiguity with vertical displays.

It is recommended that all audio cues be updated to this new method of assignment.

#### **LICENSE KEY EXCHANGE**

Licenses for version 1 through 4.5.1 are upgraded by a swap of the old technology license for the new technology license used in version 5 and version 6.

IMPORTANT: New licenses will be active for version 6 only.

#### **DISPLAY SPECIFICATIONS**

Display specification IP address assignments required prior to version 5.5 should be redefined to WATCHOUT names instead of IP addresses.While all versions can operate with IP addresses in the Display Specifications, this was retained to maintain backward compatibility with old shows.

For best results it is recommended to convert IP addresses to WATCHOUT names. Please refer to the "WATCHOUT User's Guide" for more information on using WATCHOUT names.

#### **AUDIO CONFIGURATION**

The audio hardware configuration must be updated on any new system. This information is stored on the server and not as part of the show file.

Any new system would require initial internal configuration of the audio hardware.

- In the display software, there is an audio output menu while in Windows mode.
- In the production software, there is an Audio Out tab under File > Preferences.

Please refer to "WATCHOUT User's Guide" for additional details.

#### **ASPECT RATIO**

A common issue encountered when upgrading old hardware is that the displays (projectors, flat panels) are often replaced with higher resolution versions of the same aspect ratio. There are two ways to scale an old show to the new resolution.

The recommended method is to calculate and redefine the display output's stage positions to accurately represent the new display resolution. Map virtual displays to the old stage layout. Then place cues to scale those old output virtual displays to the new display layout. Blends are applied after the scaling with this method (preferred).

NOTE: The old way (which is no longer recommended) was to redefine the display rectangles so that the stage maintains the old resolution and the output is scaled to the new resolution (stage and display not the same resolution).

There are disadvantages to this approach, for projectors. The blends are applied before the scaling for the output, resulting in less than ideal blends. Maintaining the original stage resolution prevents access to all the pixels in the new displays.

<span id="page-12-0"></span>When updating a WATCHOUT version 5 system to version 6, bear in mind the following:

#### **AUDIO CUES**

In version 2.3 to 5.5.2, the only method of assigning audio is via the cue's speaker icon on the Stage. The anchor point of the audio cue's speaker icon determines the server to which the audio is assigned. This method is retained in version 6 of WATCHOUT.

However, the introduction of virtual displays complicates this. In version 6, an alternative method is viable where each audio cue can be assigned to a display station by specifying the audio output name. This works without ambiguity with vertical displays.

It is recommended that all audio cues be updated to this new method of assignment.

#### **ELECTRONIC UPGRADE**

Licenses for version 5.0 to version 5.5.2 are upgraded electronically. The license owner must use the License Manger tool found in version 5.5.x to read encrypted data from the license key. This data is submitted and new data is returned. The new data is pasted into the License Manager which then permanently applies the version 6 update to the version 5 keys.

#### **DISPLAY SPECIFICATIONS**

Display specification IP address assignments required prior to version 5.5 should be redefined to WATCHOUT names instead of IP addresses. While all versions can operate with IP addresses in the Display Specifications, this was retained to maintain backward compatibility with old shows.

For best results it is recommended to convert IP addresses to WATCHOUT names. Please refer to the "WATCHOUT User's Guide" for more information on using WATCHOUT names.

#### **AUDIO CONFIGURATION**

The audio hardware configuration must be updated on any new system. This information is stored on the server and not as part of the show file.

Any new system would require initial internal configuration of the audio hardware.

- In the display software, there is an audio output menu while in Windows mode.
- In the production software, there is an Audio Out tab under File > Preferences.

Please refer to "WATCHOUT User's Guide" for additional details.

#### **ASPECT RATIO**

A common issue encountered when upgrading old hardware is that the displays (projectors, flat panels) are often replaced with higher resolution versions of the same aspect ratio. There are two ways to scale an old show to the new resolution.

The recommended method is to calculate and redefine the display output's stage positions to accurately represent the new display resolution. Map virtual displays to the old stage layout. Then

#### place cues to scale those old output virtual displays to the new display layout. Blends are applied after the scaling with this method (preferred).

NOTE: The old way (which is no longer recommended) was to redefine the display rectangles so that the stage maintains the old resolution and the output is scaled to the new resolution (stage and display not the same resolution).

There are disadvantages to this approach, for projectors. The blends are applied before the scaling for the output, resulting in less than ideal blends. Maintaining the original stage resolution prevents access to all the pixels in the new displays.

<span id="page-14-0"></span>When updating an earlier WATCHOUT version 6 system to a later release of version 6, bear in mind the following:

#### **AUDIO, VERSION 6.0 - VERSION 6.1.6**

You may need to revisit channel assignments for audio cues when migrating to new servers from version 6.0 to 6.1.6

#### **AUDIO, VERSION 6.2+**

Audio should work unchanged when moving to a newer version of WATCHOUT 6 from version 6.2 and above..

#### **DISPLAY SPECIFICATIONS**

Display specification IP address assignments required prior to version 5.5 should be redefined to WATCHOUT names instead of IP addresses.While all versions can operate with IP addresses in the Display Specifications, this was retained to maintain backward compatibility with old shows.

For best results it is recommended to convert IP addresses to WATCHOUT names. Please refer to the "WATCHOUT User's Guide" for more information on using WATCHOUT names.

#### **AUDIO CONFIGURATION**

The audio hardware configuration must be updated on any new system. This information is stored on the server and not as part of the show file.

Any new system would require initial internal configuration of the audio hardware.

- In the display software, there is an audio output menu while in Windows mode.
- In the production software, there is an Audio Out tab under File > Preferences.

Please refer to "WATCHOUT User's Guide" for additional details.

#### **ASPECT RATIO**

A common issue encountered when upgrading old hardware is that the displays (projectors, flat panels) are often replaced with higher resolution versions of the same aspect ratio. There are two ways to scale an old show to the new resolution.

The recommended method is to calculate and redefine the display output's stage positions to accurately represent the new display resolution. Map virtual displays to the old stage layout. Then place cues to scale those old output virtual displays to the new display layout. Blends are applied after the scaling with this method (preferred).

NOTE: The old way (which is no longer recommended) was to redefine the display rectangles so that the stage maintains the old resolution and the output is scaled to the new resolution (stage and display not the same resolution).

There are disadvantages to this approach, for projectors. The blends are applied before the scaling for the output, resulting in less than ideal blends. Maintaining the original stage resolution prevents access to all the pixels in the new displays.

# 8. UPGRADING WATCHPAX UNITS

#### <span id="page-16-0"></span>**VERSION 5.5.X - WATCHPAX**

There are two areas to (potentially) upgrade on WATCHPAX: the embedded WATCHOUT license and the WATCHOUT software.

IMPORTANT: Always upgrade the embedded WATCHOUT license prior to upgrading the WATCHOUT software.

For example, when upgrading version 5 WATCHPAX to version 6, always confirm the license embedded in the WATCHPAX supports version 6 BEFORE upgrading the software to version 6.

Use the WATCHOUT License Manager tool in version 5.5.x production software to check the WATCHOUT version of your WATCHPAX.

Upgrade the WATCHPAX license using the License Manager tool if necessary, see ["WATCHOUT](#page-4-1) [version 5 to version 6" on page 5](#page-4-1).

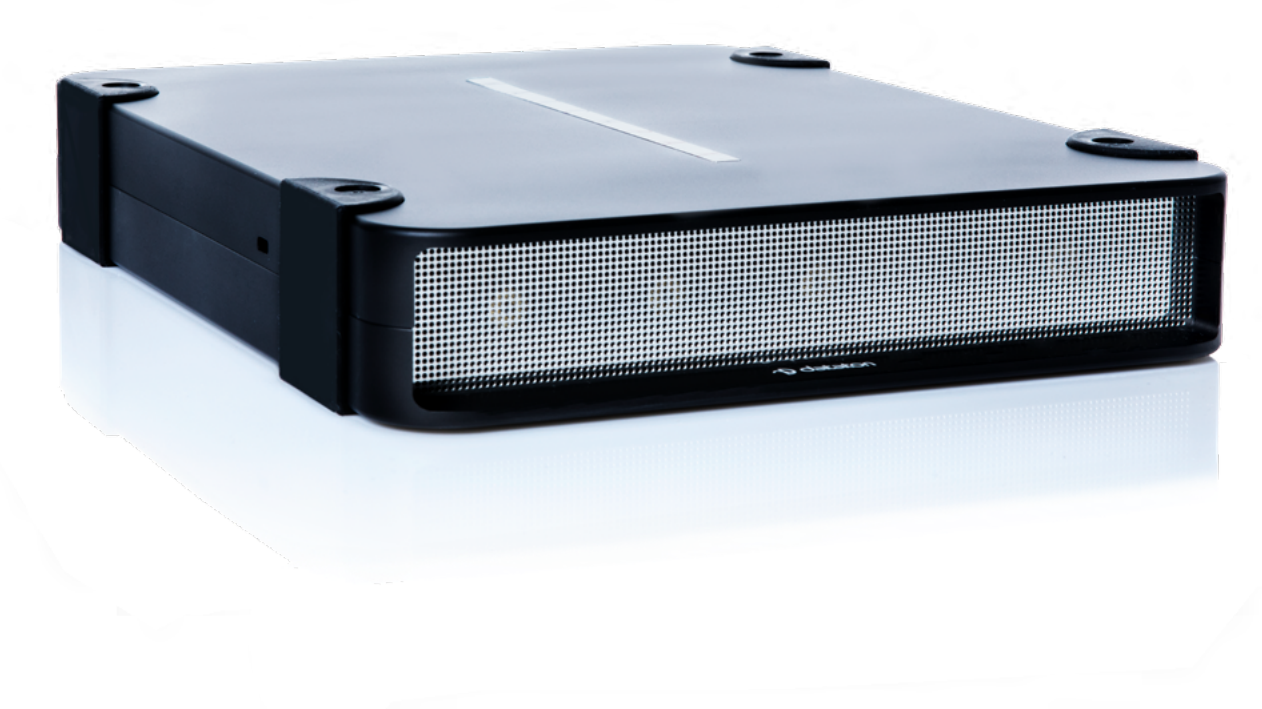

WATCHPAX 4 media server